# **Detailed instructions for creating an account, submitting an individual paper, and submitting a complete panel**

# **Instruções detalhadas para criar uma conta, submeter um artigo individual e submeter um painel completo**

### **Create an Account/Criar uma conta**

1) Home page; click on Congress; Página inicial; clique no Congresso

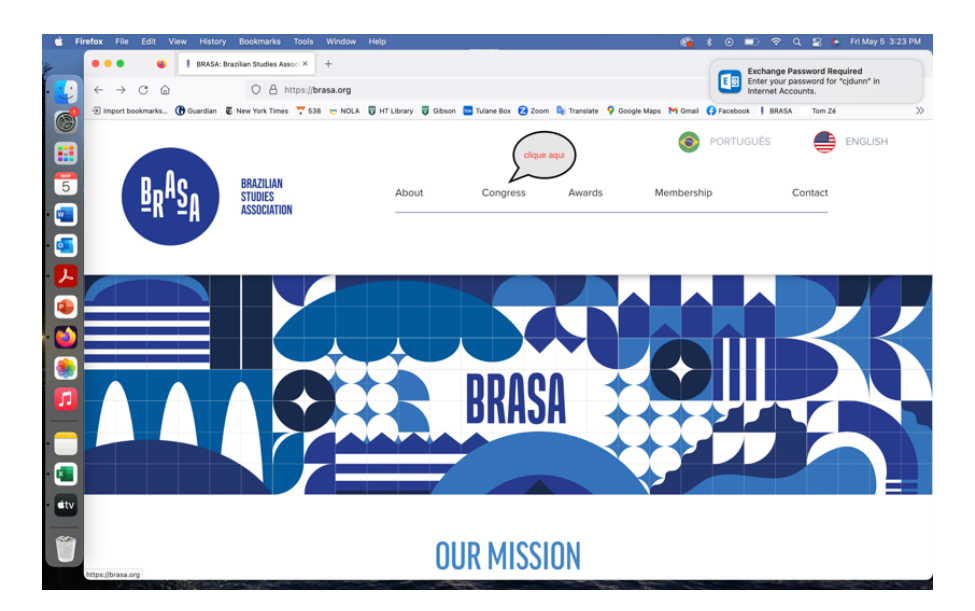

2) Scroll down; click on Register Here; Rolar para baixo; clique no Registre-se aqui

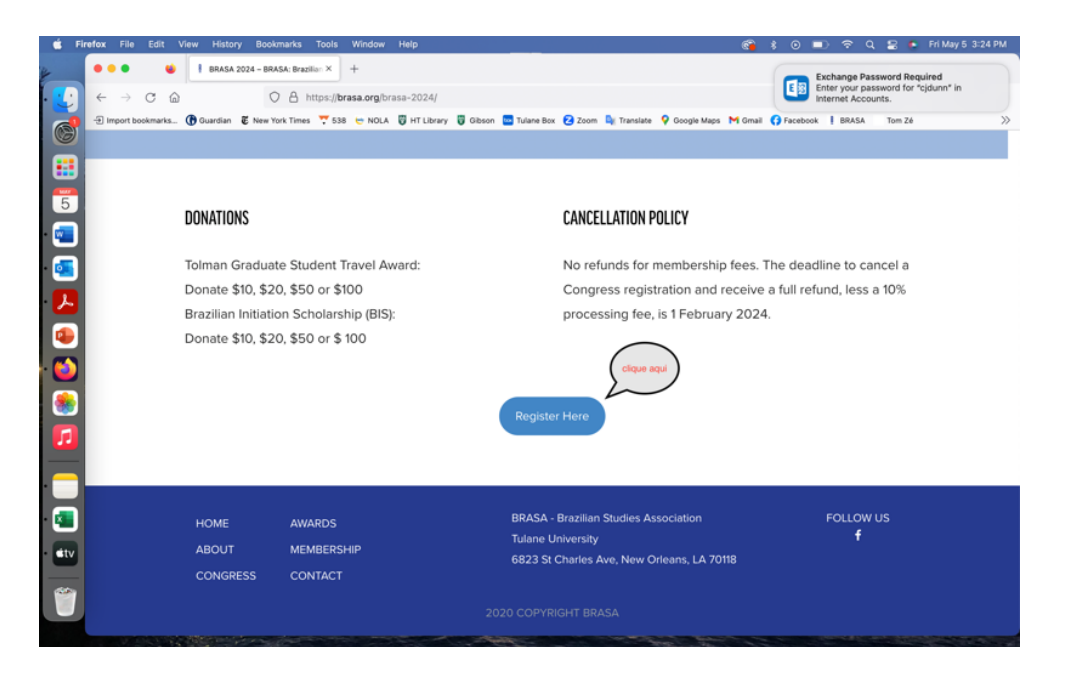

3) First create account or if you have account, proceed to Proposal Submission Site; Primeiro crie uma conta ou se você tiver uma conta, prossiga para o site de envio de propostas

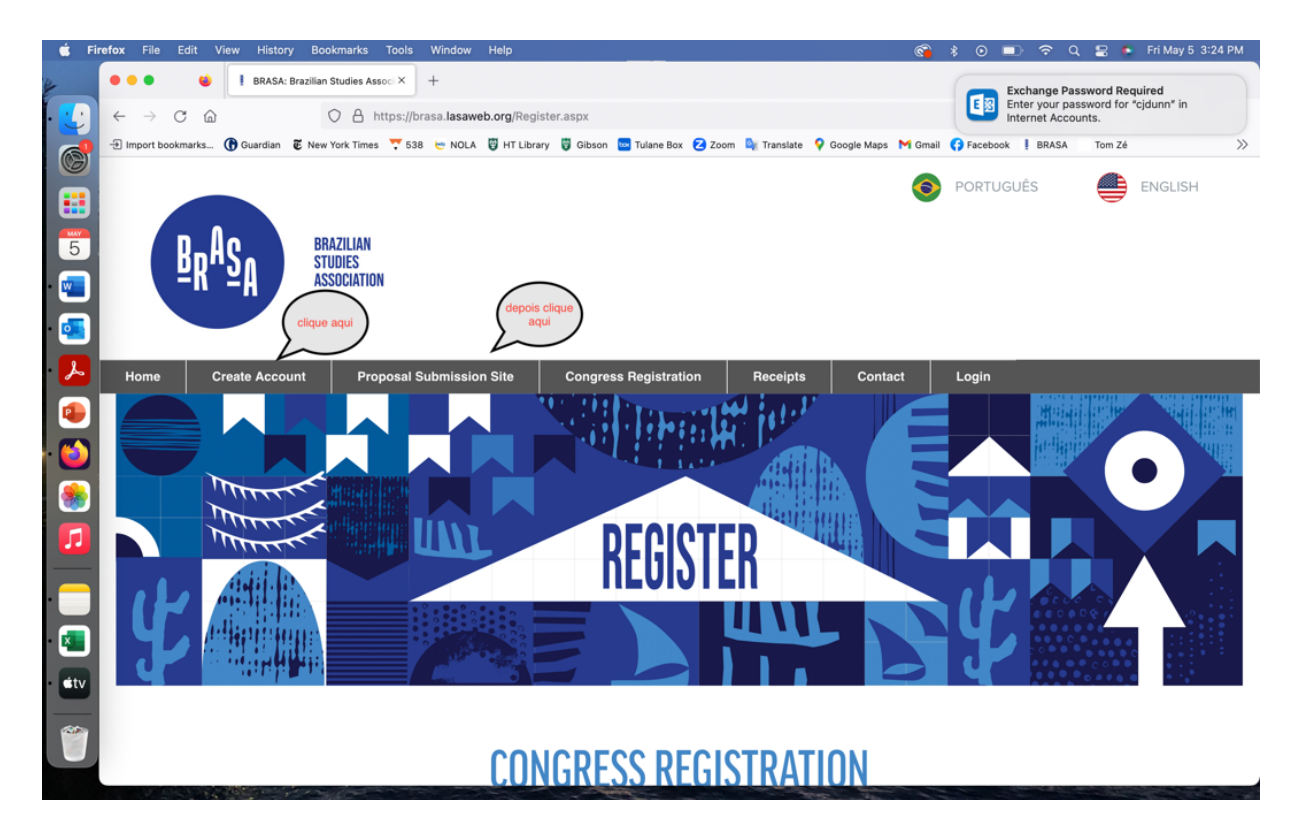

4) Login with password; faça log-in com senha

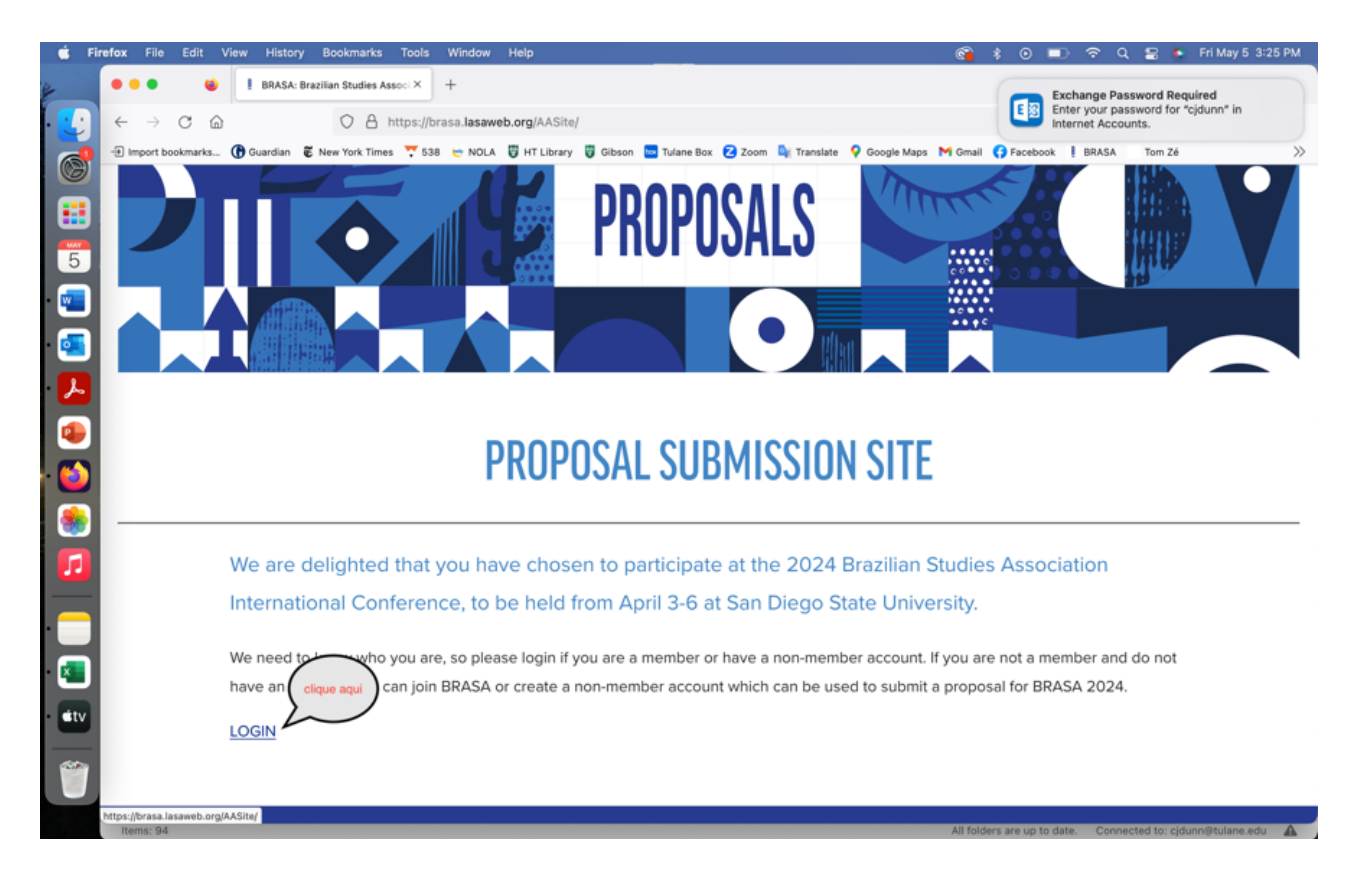

5) Click on Submit or edit a proposal

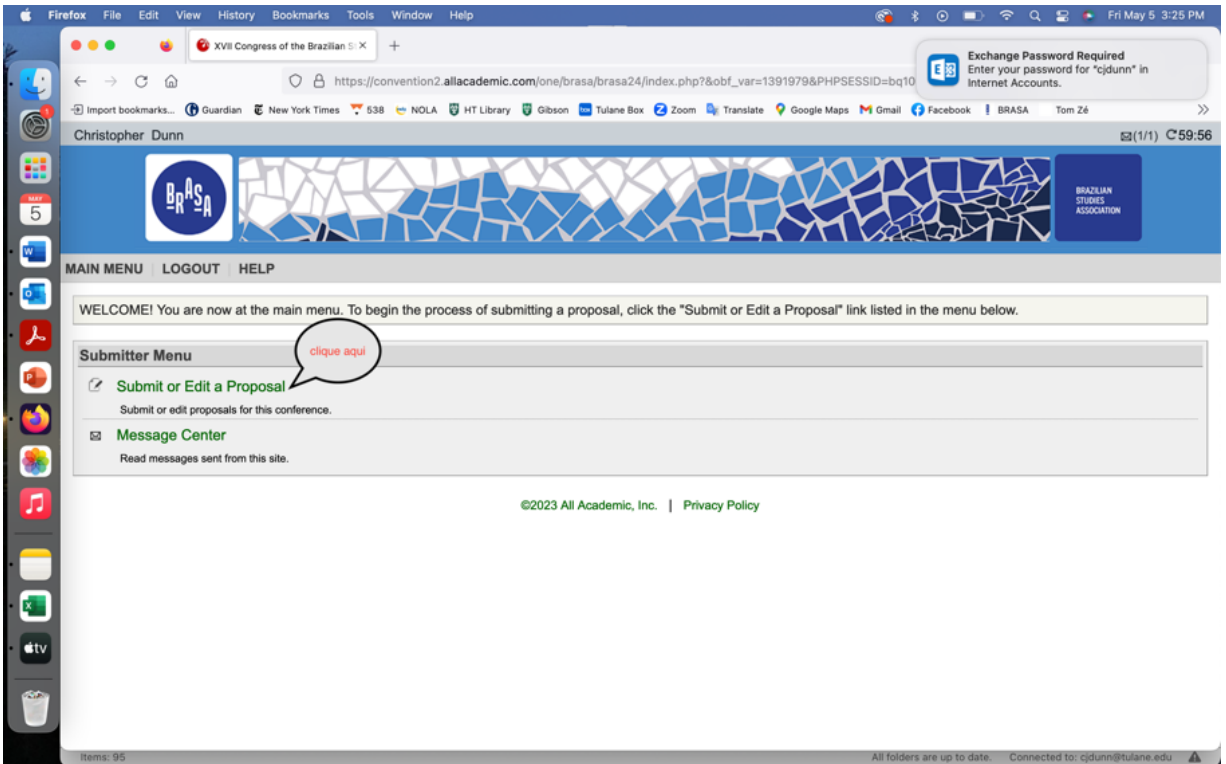

6) Click on Submit a New Proposal

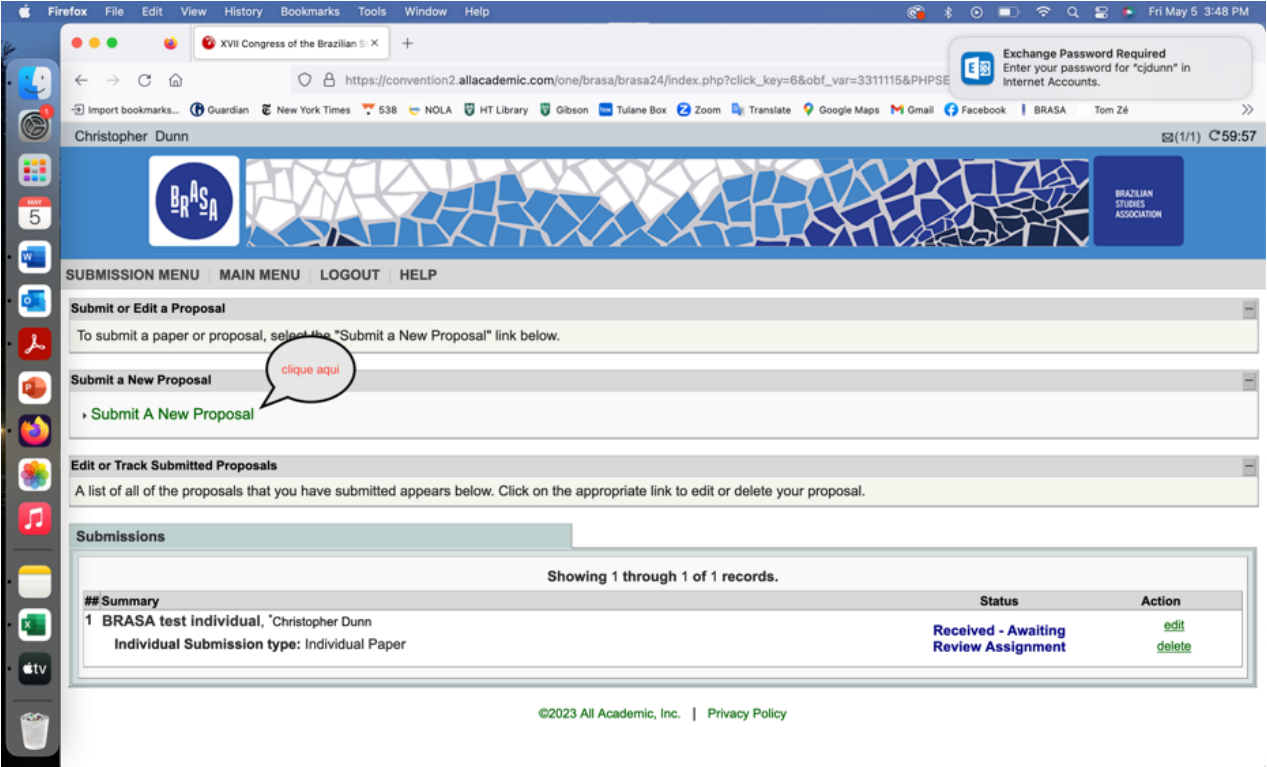

*<u>ANTICOLOGICA</u>* 

## **Instructions for submitting Individual Paper/ Instruções para submeter um trabalho individual**

1) Click on Individual Paper/ Clique no "Individual Paper"

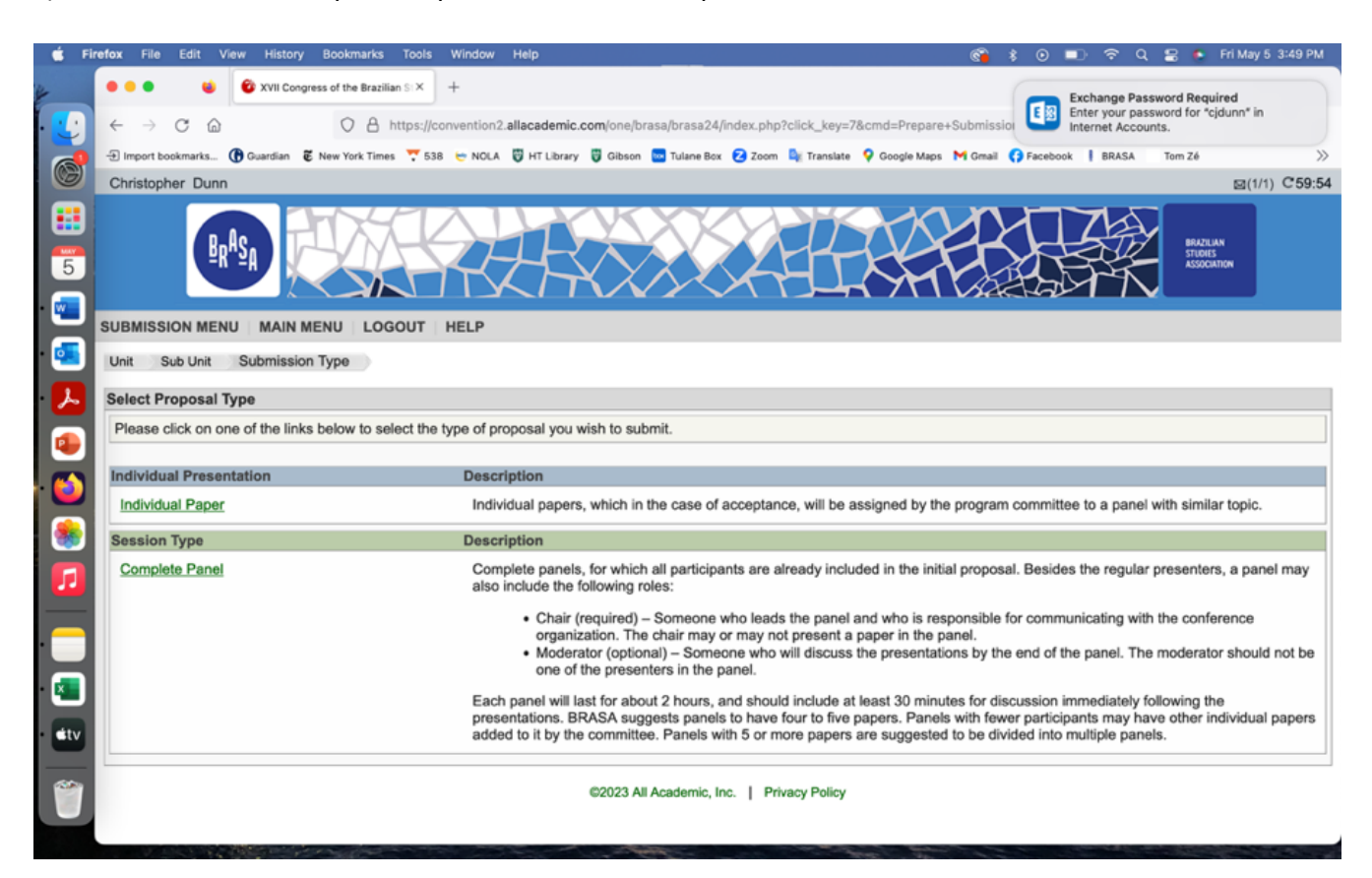

2) Fill out title and abstract; Indicate mode of participation; Accept and Continue Preencher título e resumo; Indicar modo de participação; finalizar com "Accept and Continue"

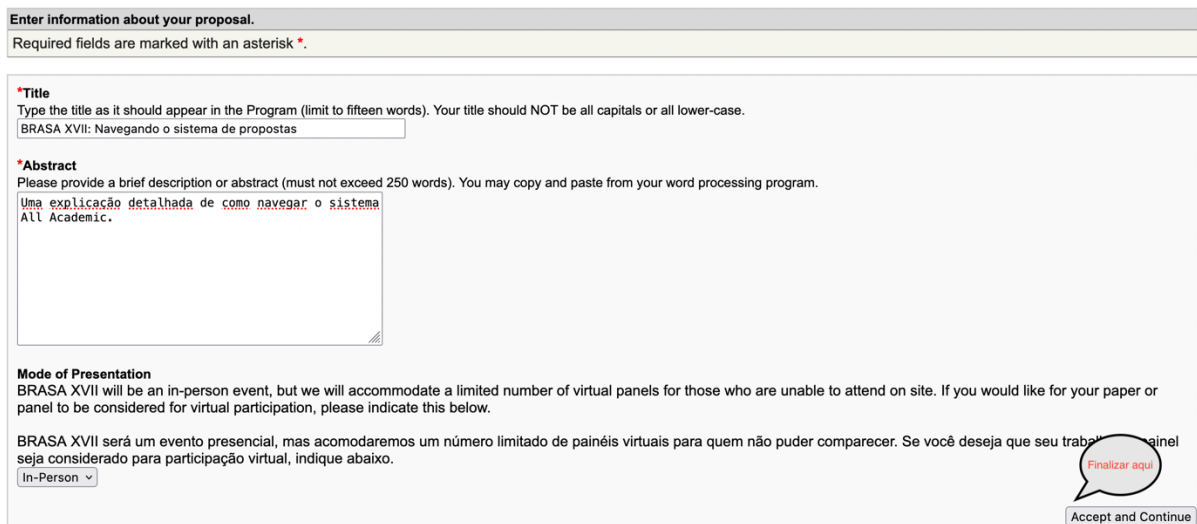

#### 3) Search for your name here/ Procure seu nome aqui

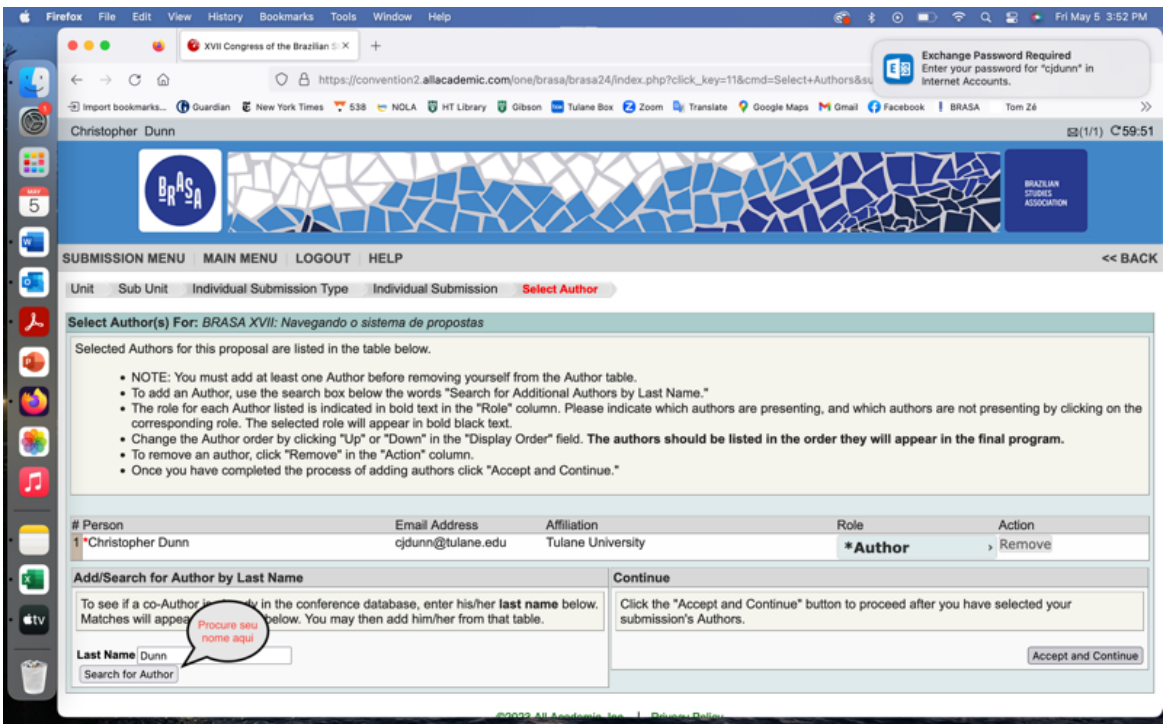

## 4) Click Accept and Continue

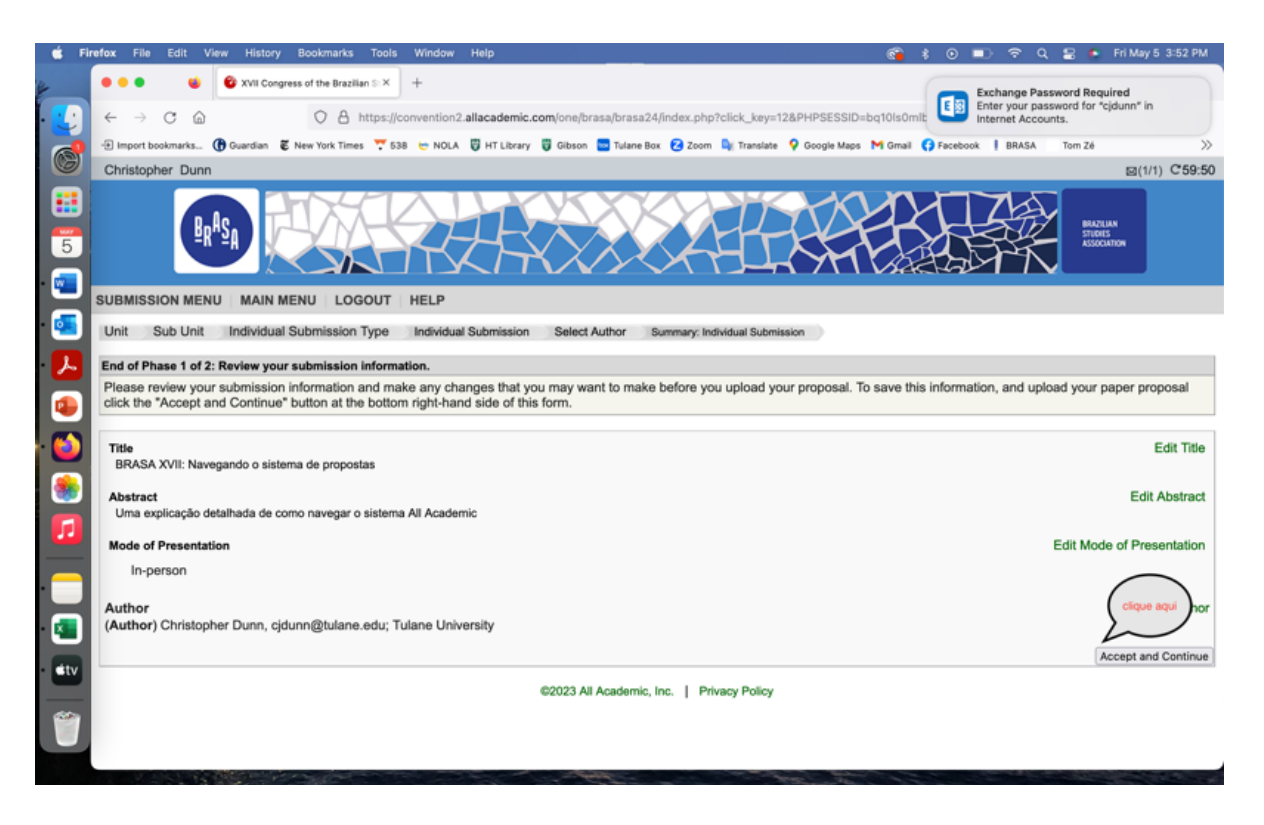

## 5) Confirmation/Confirmação

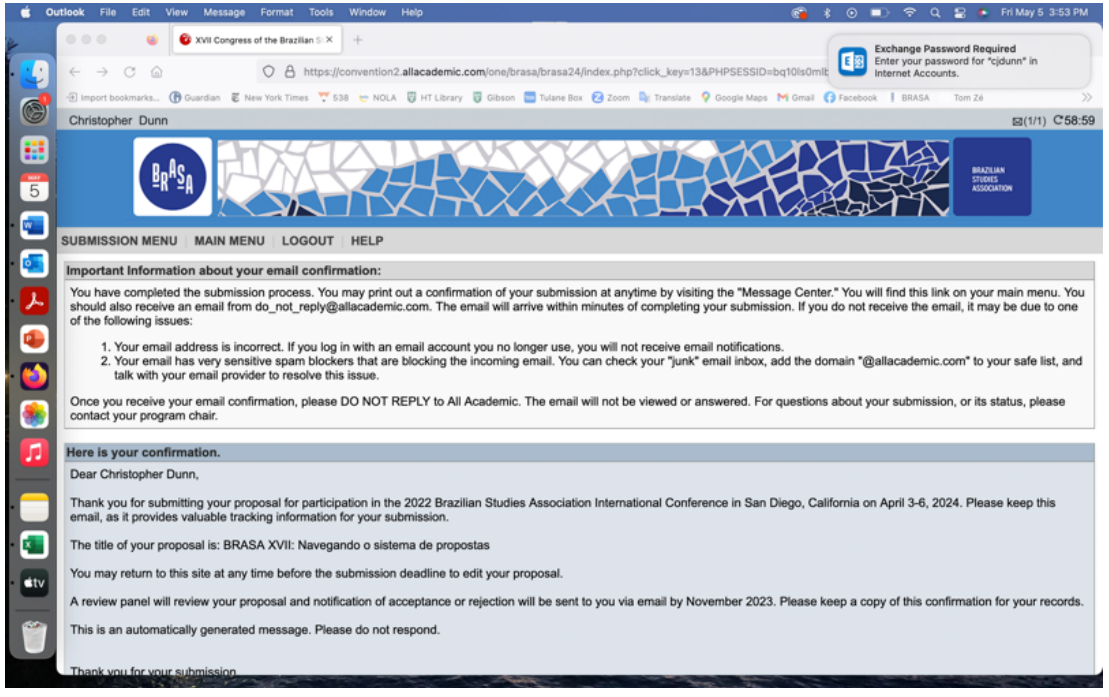

## **Instructions for Complete Panel/ Instruções para sessão completa**

1) Click "Submit or Edit a Proposal"

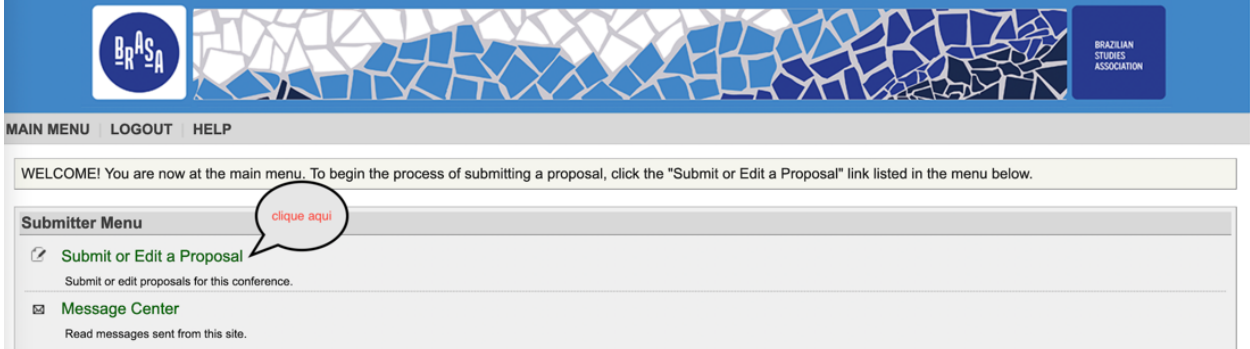

## 2) Click "Submit a New Proposal"

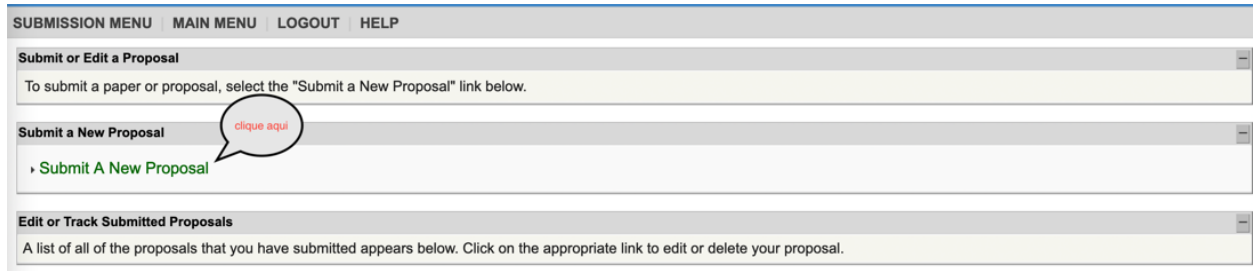

## 3) Select "Complete Panel"

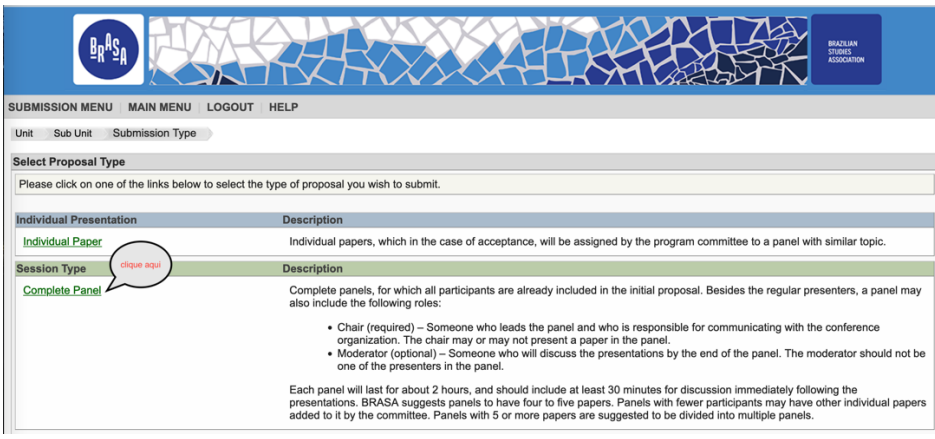

## 4) Add Session title and Abstract; Select mode of participation; Accept and Continue

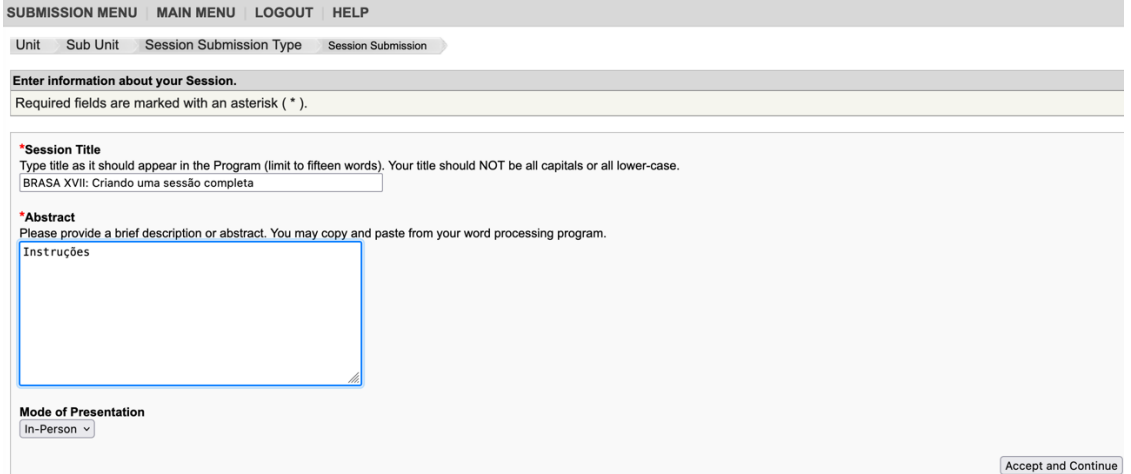

## 5) Click "Add a Paper" then "Accept and Continue"

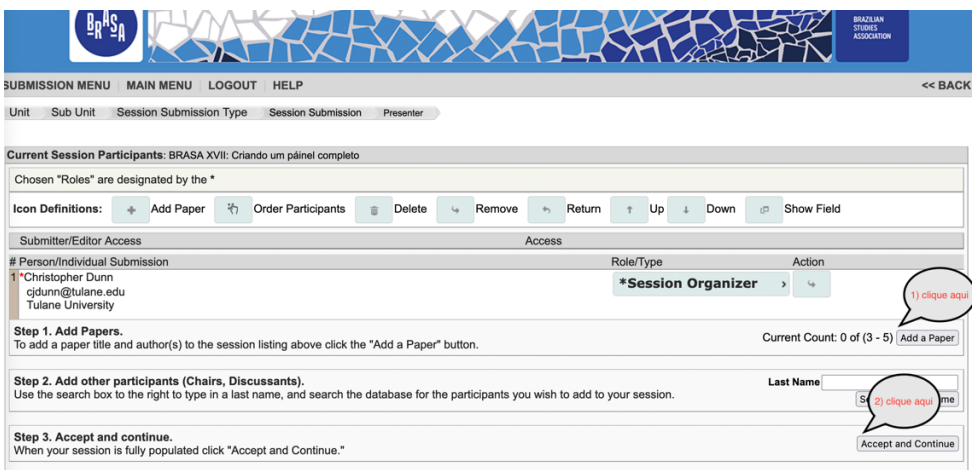

## 6) Add Paper title and Abstract; Click "Accept and Continue"

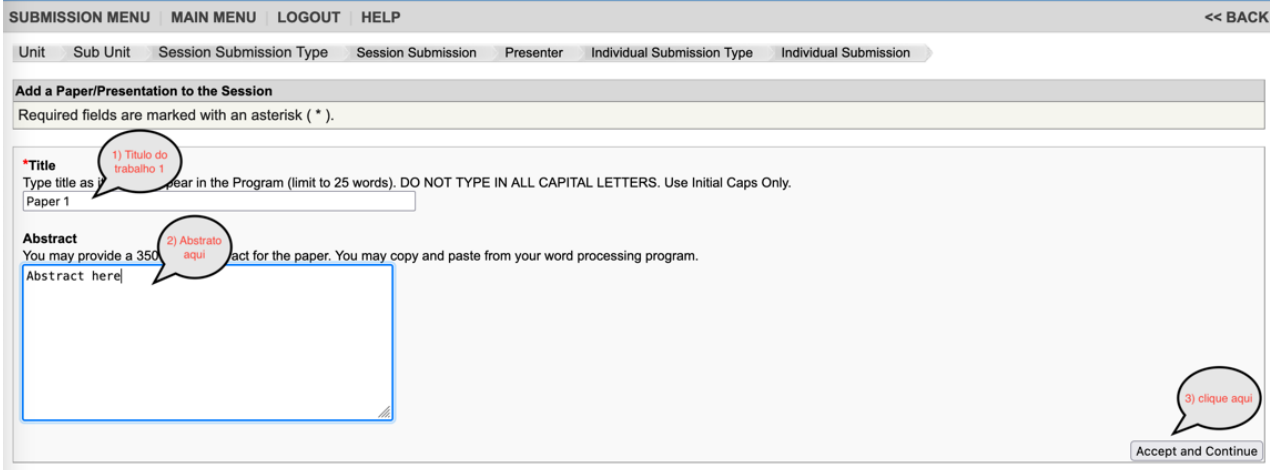

## 7) Search for author using last name; Accept and Continue

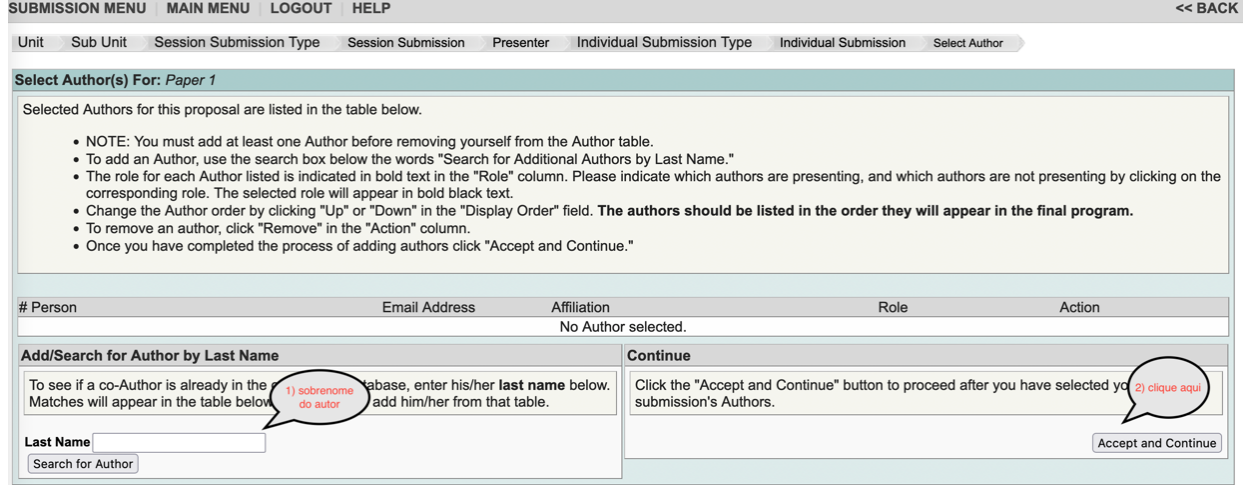

## 8) Add author; Accept and Continue

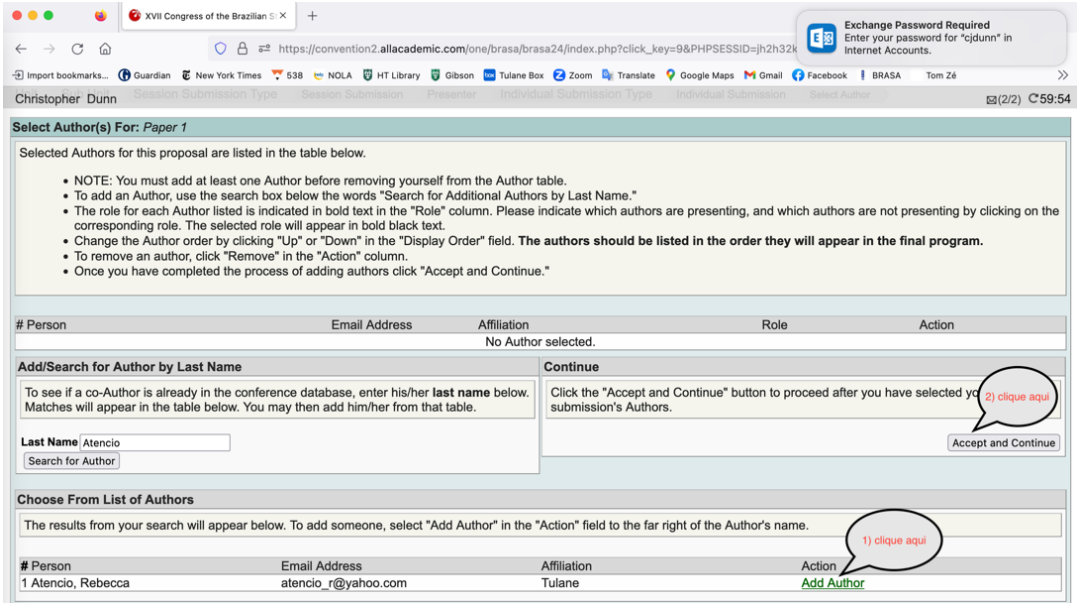

## 9) Accept and Continue

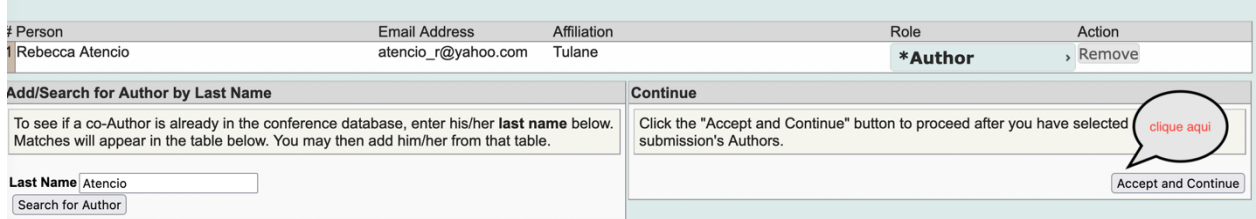

## 10) Add second paper and repeat steps; Up to five papers

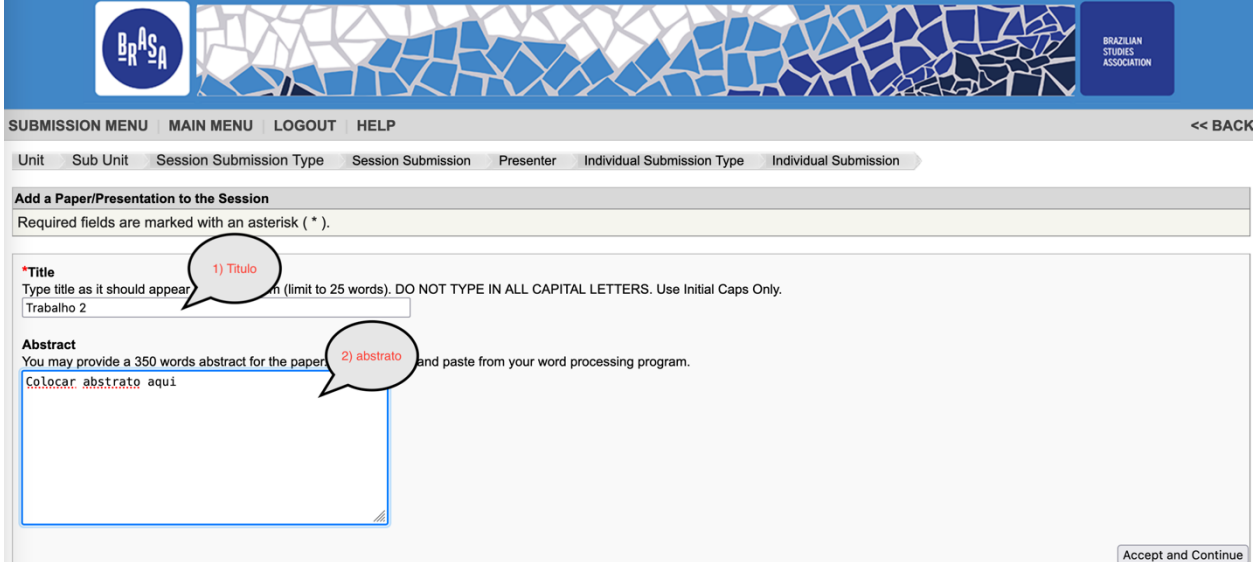

## 11) All panels must have a Session Organizer and a Chair; Discussants are optional

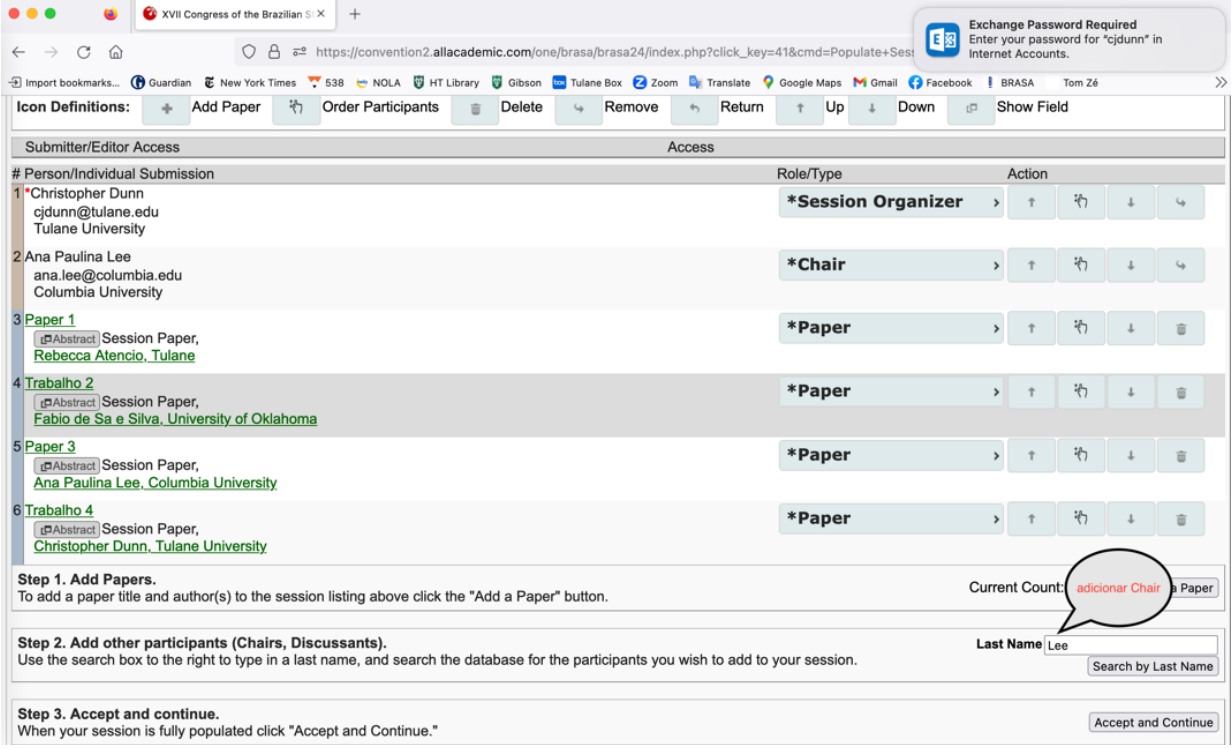

## 12) Final panel (editing for title, author and abstract on right side); Approve and Continue

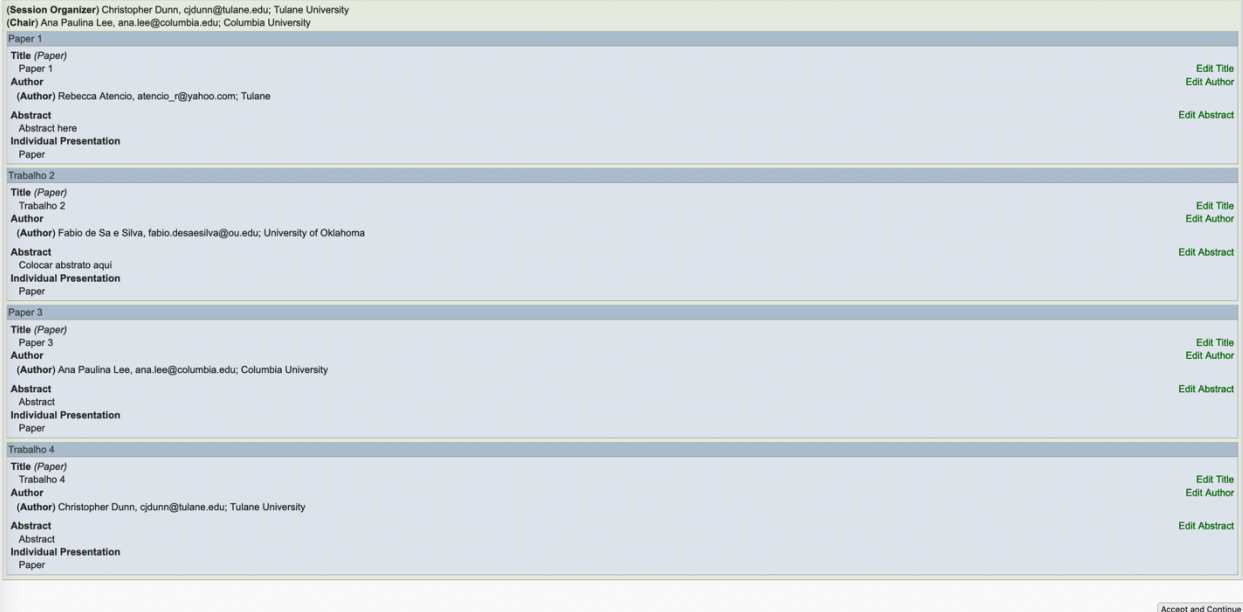

## 13) Confirmation

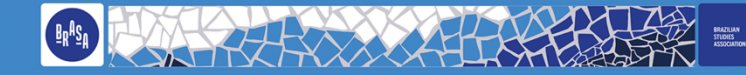

#### **SUBMISSION MENU | MAIN MENU | LOGOUT | HELP**

Important Information about your email confirmation:

You have completed the submission process. You may print out a confirmation of your submission at anytime by visiting the "Message Center." You will find this link on your main menu. You should also receive an email from d

1. Your email address is incorrect. If you log in with an email account you no longer use, you will not receive email notifications.<br>2. Your email has very sensitive spam blockers that are blocking the incoming email. You

Once you receive your email confirmation, please DO NOT REPLY to All Academic. The email will not be viewed or answered. For questions about your submission, or its status, please contact your program chair.

#### Here is your confirmation.

Dear Christopher Dunn,

Thank you for submitting your proposal for participation in the 2022 Brazilian Studies Association International Conference in San Diego, California on April 3-6, 2024. Please keep this email, as it provides valuable track

The title of your proposal is: BRASA XVII: Criando um páinel completo

You may return to this site at any time before the submission deadline to edit your proposal.

A review panel will review your proposal and notification of acceptance or rejection will be sent to you via email by November 2023. Please keep a copy of this confirmation for your records.

This is an automatically generated message. Please do not respond.

Thank you for your submission.

Sincerely,

2024 BRASA International Conference Program Committee